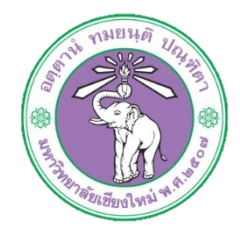

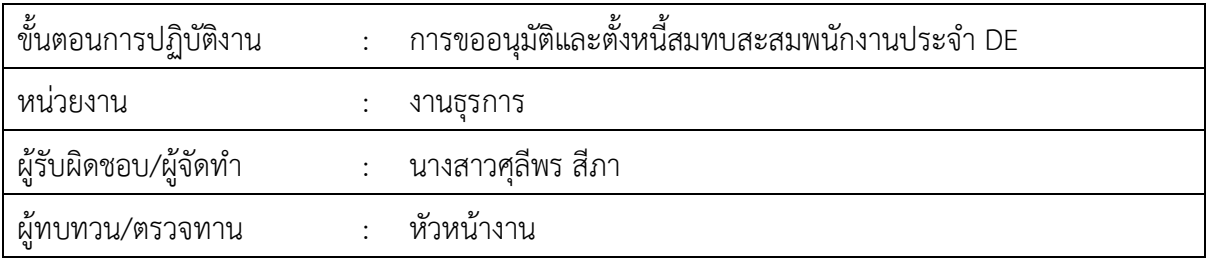

**1. วัตถุประสงค หรือ จุดมุงหมาย**

1.1 เพื่อขออนุมัติและตั้งหนี้ สะสมสมทบและกองทุนสำรองเลี้ยงชีพของพนักงาน

# **2. กฎ/ระเบียบ/ขอมูลที่เกี่ยวของ**

2.1 ประกาศ ก.บ. มหาวิทยาลัยเชียงใหม เรื่องการจาง อัตราคาจาง และการประเมินผล การทดลอง ปฏิบัติงานของพนักงานมหาวิทยาลัย

# **3. ขั้นตอนการปฏิบัติงาน**

**AU HR** 

3.1 เจาหนาที่การเงินทำบันทึกขออนุมัติเบิกจายสะสมสมทบและกองทุนสำรองเลี้ยงชีพ เมื่อไดรับ

### ยอดแจ้งค่าจ้างประจำเดือน

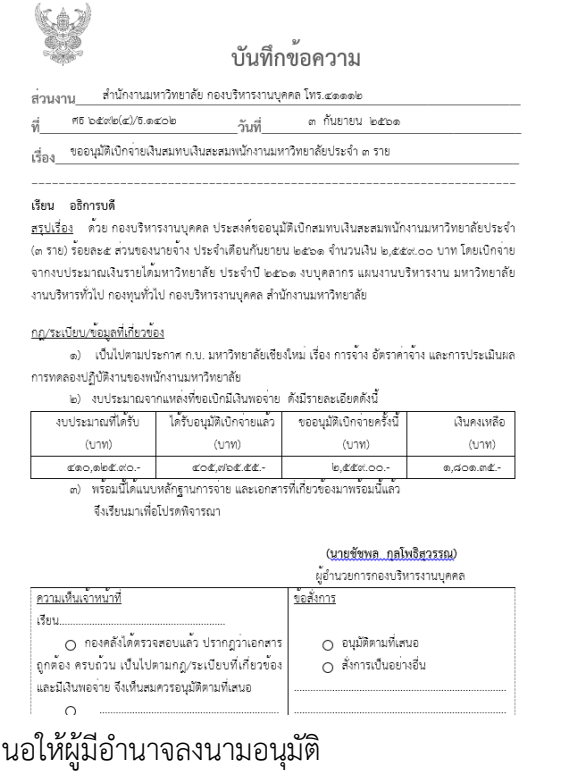

ิ<br>ด.๒ เส 3.3 สงเอกสารใหเจาหนาที่กองคลังทำการอนุมัติ .๓.๔ รับเอกสารที่มีการอนุมัติจากกองคลังกลับแล้วทำการตั้งหนี้ในระบบบัญชี ๓ มิติ 3.4.1 ล็อกอินเขาโปรแกรม 3มิติ-> ใสชื่อผูใชและรหัสผาน (งบรายได)

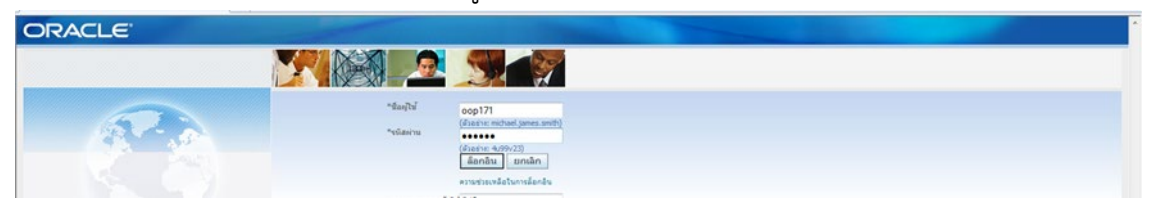

3.4.2 กดเงินรายได-งานตั้งหนี้-> กด ใบแจงหนี้-> กด ปอนรายการ -> กด แบทซใบแจงหนี้

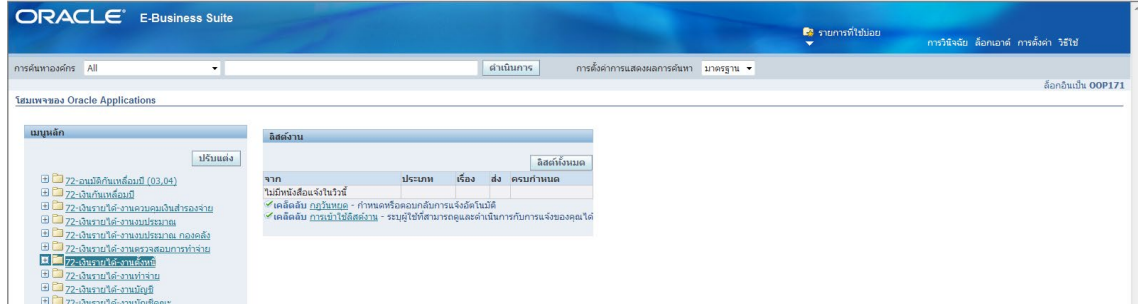

3.4.3 กด คนหาตรงรูปไฟฉาย

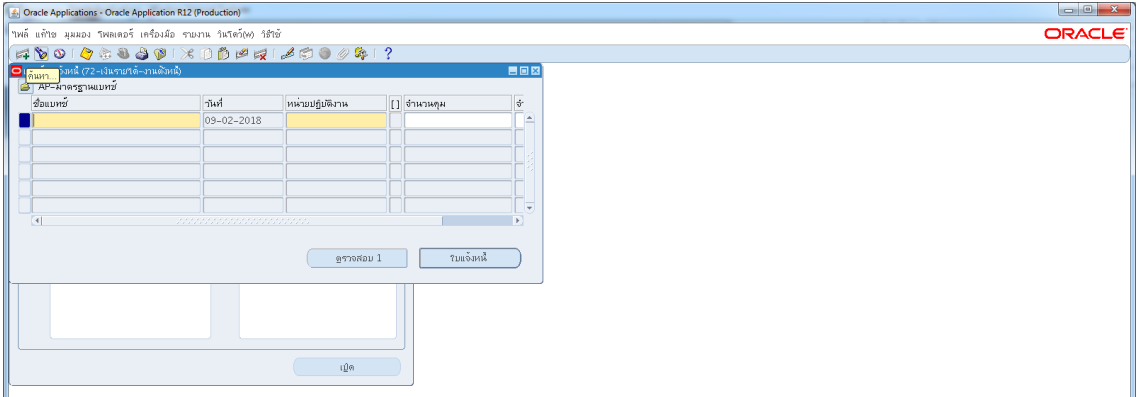

#### 3.4.4 พิมพ%กองบริหารงานบุคคล รด.61% -> กด คนหา

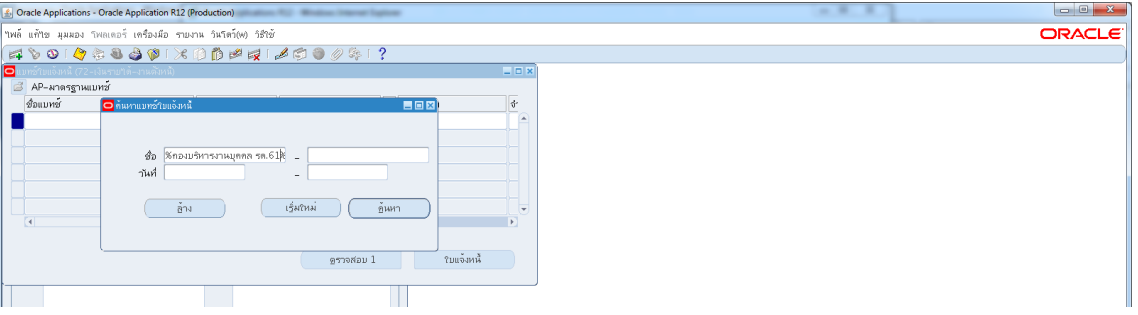

3.4.5 ตั้งหนี้สมทบสะสม พนักงานประจำ กลุมDE

เลือกชื่อแบทซ์ สมทบกชมชพ.ประจำ กองบริหาร รด.๖๒-> กด ใบแจ้งหนี้

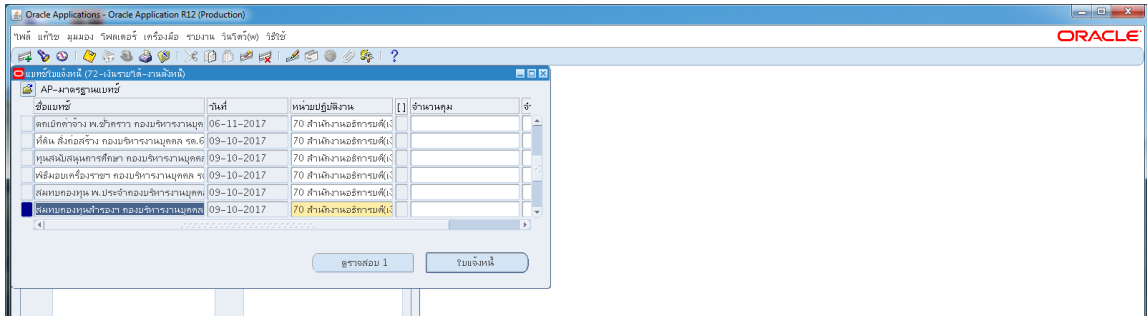

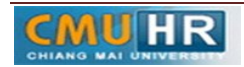

**มดงาน** *: สื่อสาร อ่อนโยน คิดบวกยั ่งยืน สู่ความสําเร็จ*

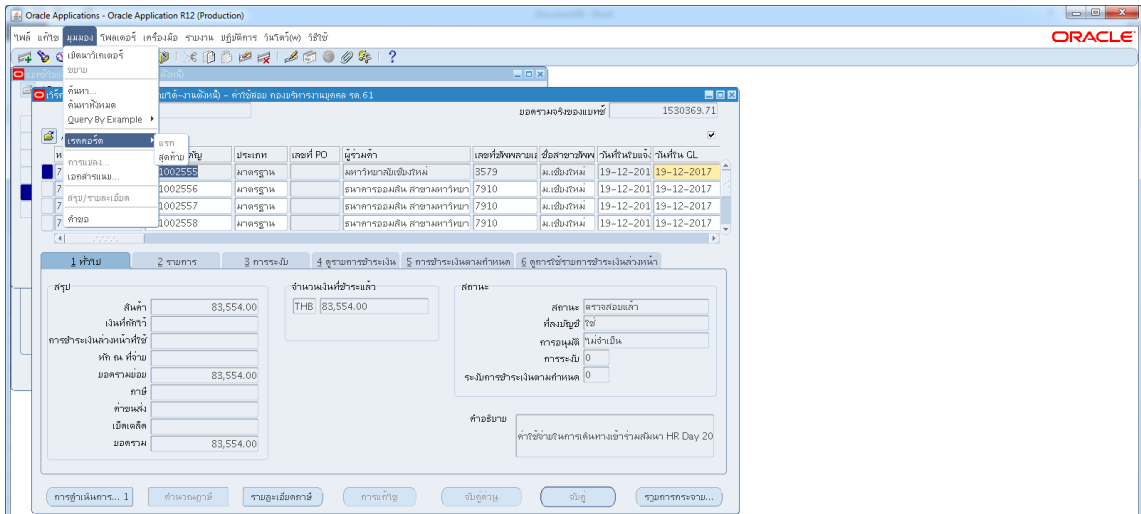

3.4.6 กด มุมมอง -> กด เรคคอรด -> กด สุดทาย

# 3.4.7 กดสราง ->พิมพขอมูลลงไปใหครบ

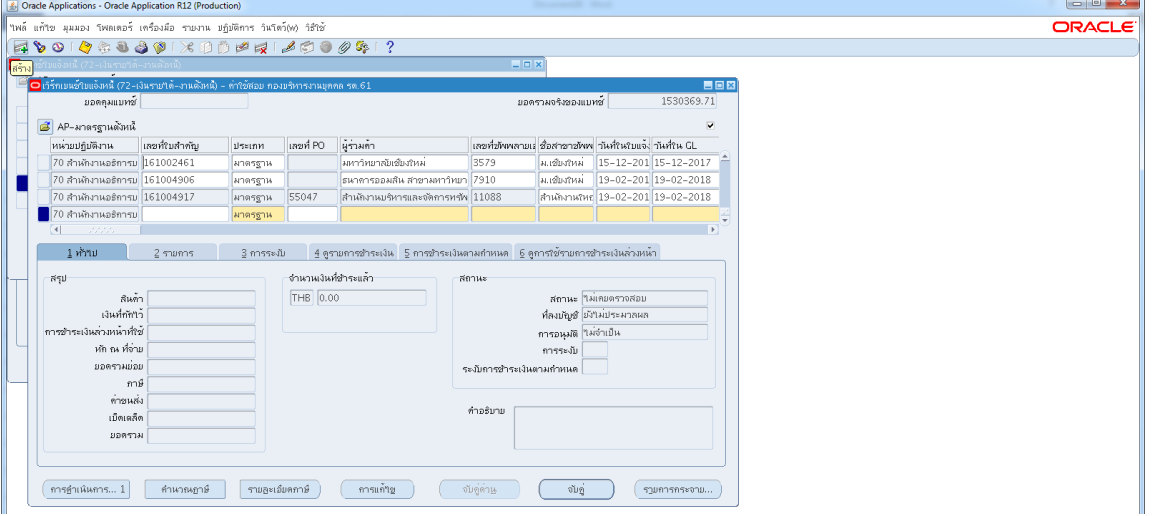

## 3.4.8 ใสเลขบัญชีธนาคาร กดตรง [ ] เขาไปกอน-> กด ตกลง

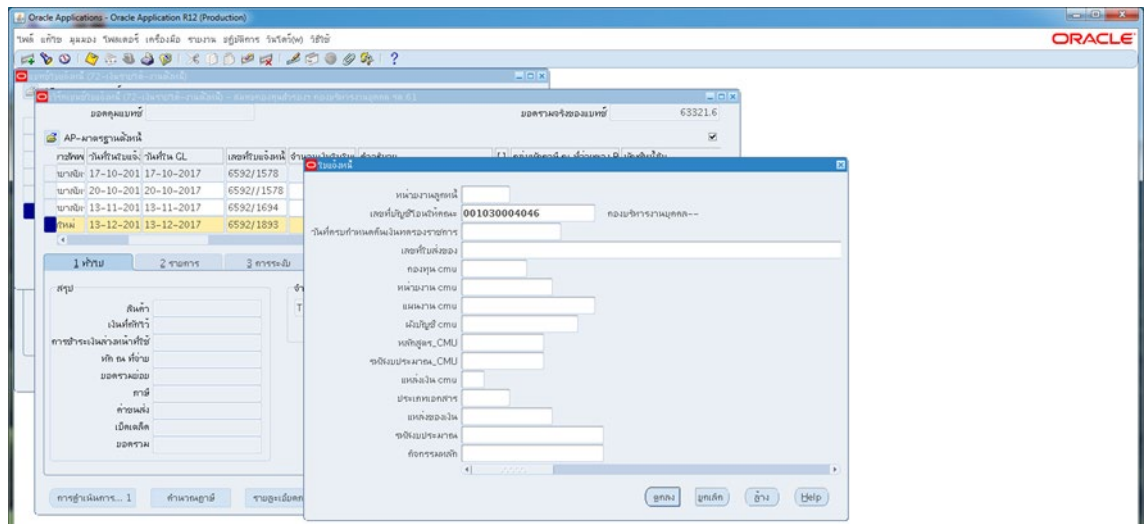

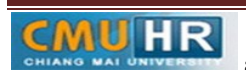

๓.๔.๙ ตรวจสอบบัญชีหนี้สิน ชื่อกองทุน ผังบัญชี และแหล่งเงินทุน หากถูกต้องกด ตกลง

->กด 2รายการ

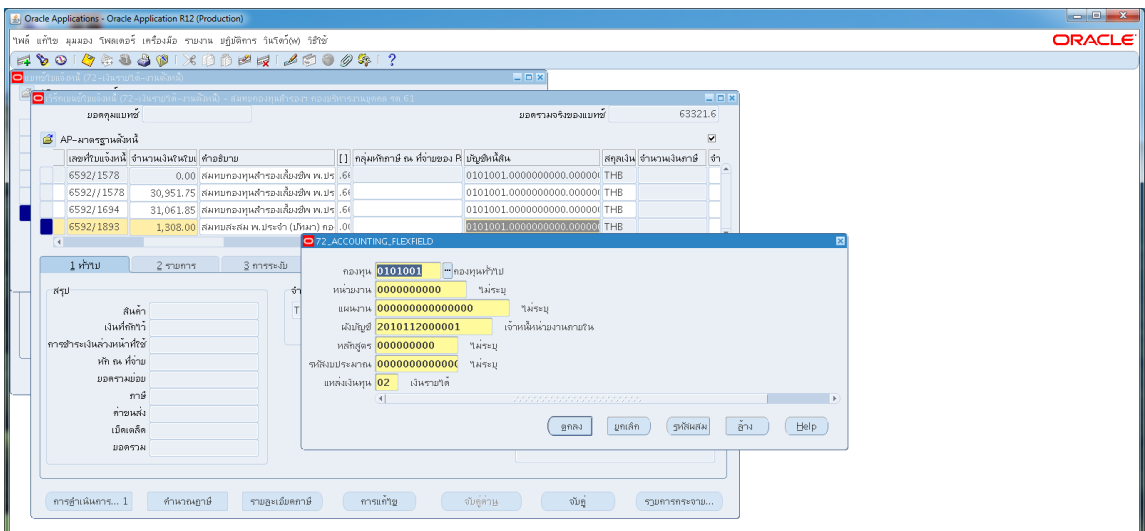

๓.๔.๑๐ ใส่รายละเอียด จำนวนภาษี คำอธิบาย -> กด บัญชีการกระจายดีฟอลต์ ใส่ข้อมูลให้

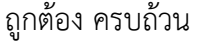

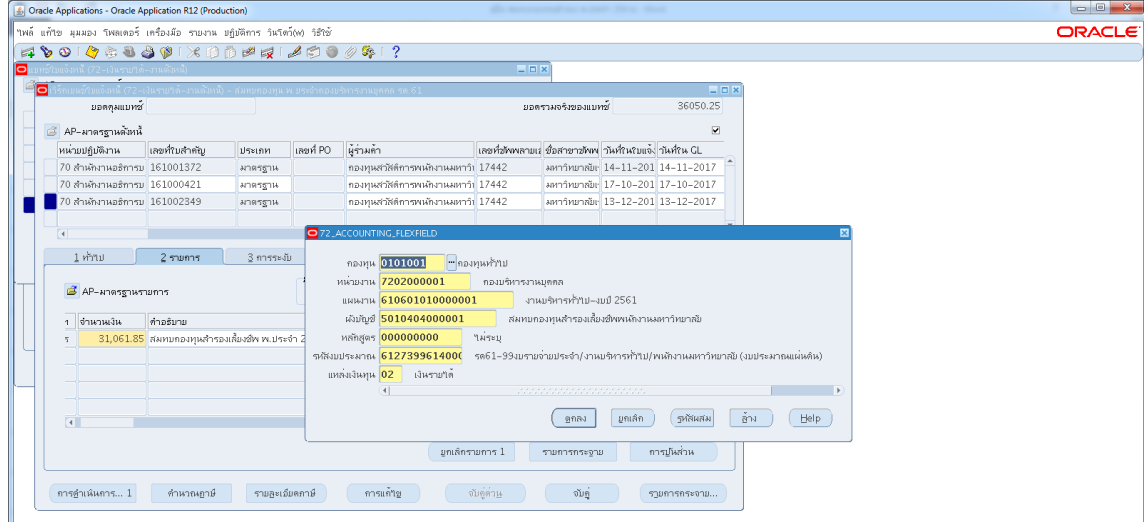

m.๔.๑๑ กด การดำเนินการ...๑-> คลิก ตรวจสอบความถูกต้อง ->กด ตกลง

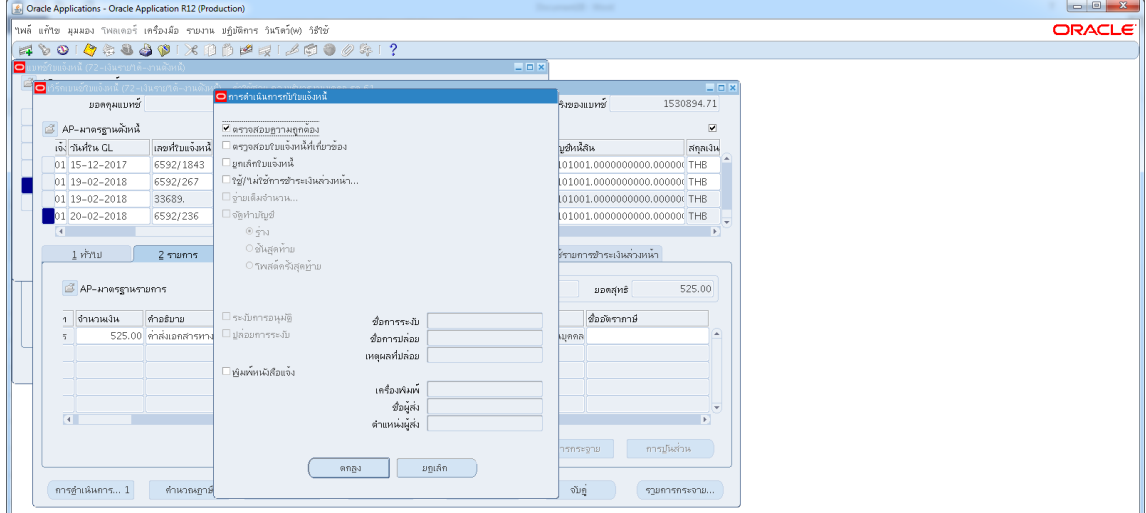

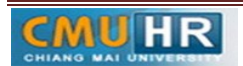

3.4.12 ดูสถานะ ตองเปนตรวจสอบแลว ->จดเลขที่ใบสำคัญ -> กด มุมมอง -> กด คำขอ

->กด คำขอใหม่ -> กด ตกลง

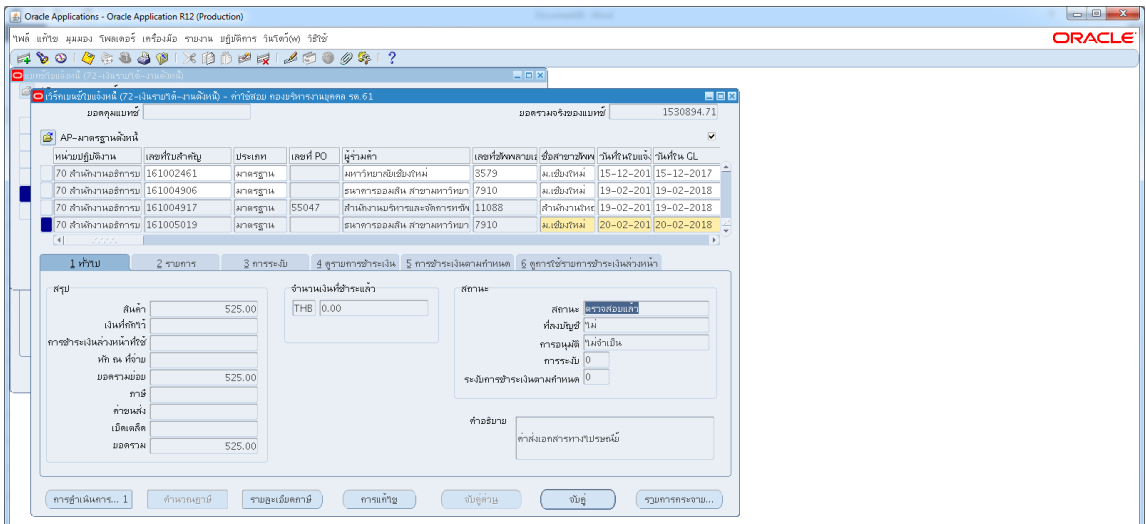

3.4.13 กด คัดลอก->กด ตกลง->กดชองสีขาวตรงพารามิเตอร-> ใสเลขที่ใบสำคัญที่จด

#### ->ตกลง

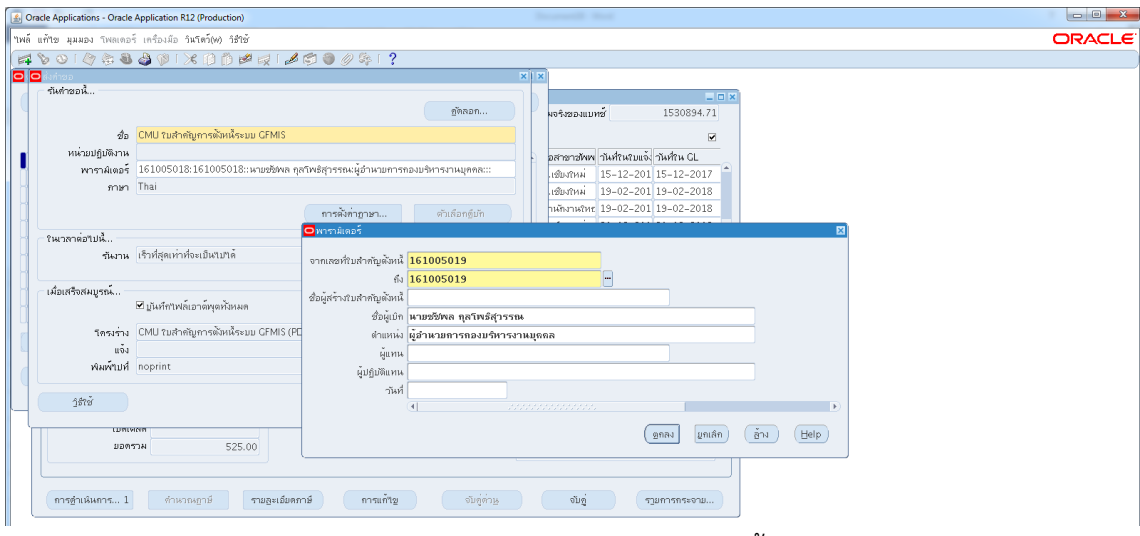

3.4.14 กด เรียกขอมูลลาสุด จนสีเขียวหาย -> กด ดูเอาทพุต ->ปริ้น

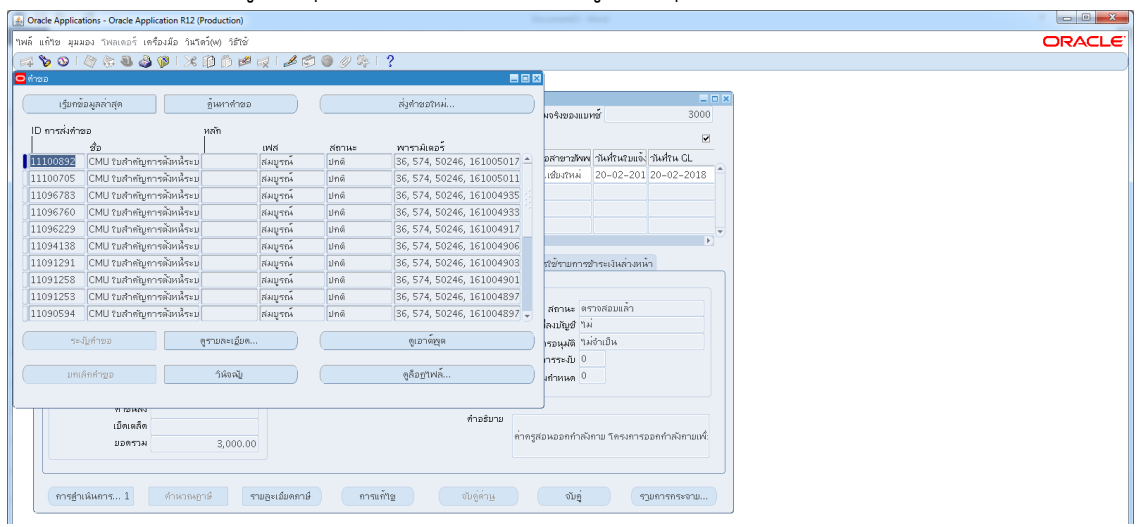

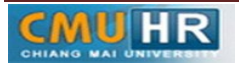

4. ผังขั้นตอนการปฏิบัติงาน (Flow Chart)

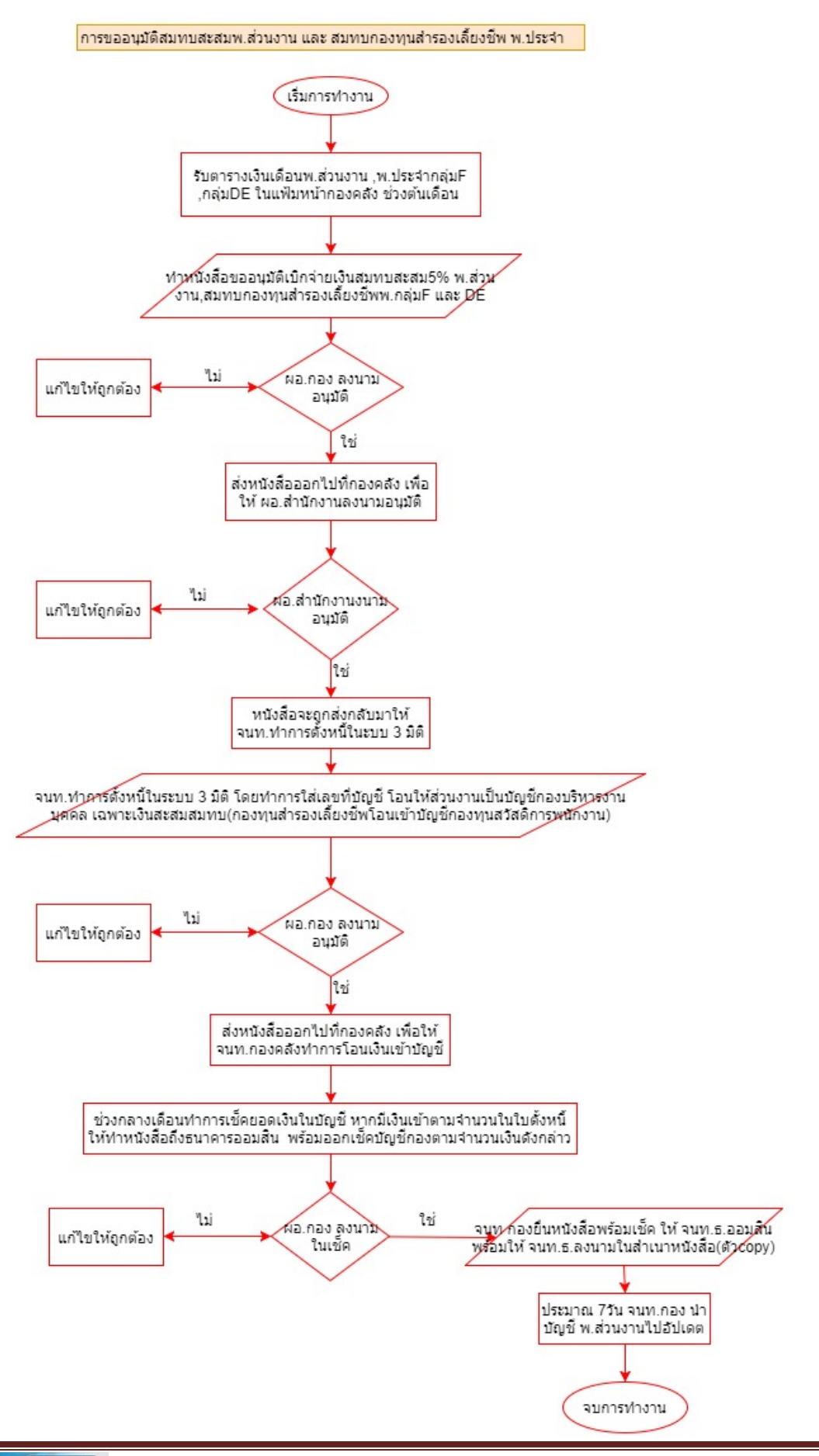